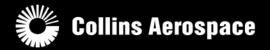

# **New to Collins Aerospace?**

The following is a quick guide on how to get started understanding subscriptions, setting up subscription services, and accessing publications.

# **Table of Contents**

| A. Familiarize yourself with specific databases for your aircraft                       | 2  |
|-----------------------------------------------------------------------------------------|----|
| B. Identify your XM Radio ID (if purchasing XM Graphical Weather)                       | 4  |
| C. Identifify your SCID/HSCD number and Navigation Database (NDB) type                  | 4  |
| D. Use a coverage map to determine your NDB needs                                       | 7  |
| E. Complete the forms to start your database subscription service                       | 8  |
| F. 3 <sup>rd</sup> party Service Providers for Jeppesen charts and/or graphical weather | g  |
| G. Downloading databases from the Collins Aerospace Portal                              | g  |
| H. Loading databases to the aircraft                                                    | 10 |
| I. Setting up IFIS Jeppesen Charts                                                      | 10 |
| Creating a publications account and accessing publications                              | 11 |

NOTE: To help with understanding the steps below, a Bombardier Challenger 300 (Pro Line 21 with IFIS) with SCID number 832-4118-042, will be used as an example aircraft. Please ensure to select the information appropriate to your specific aircraft. Any text below in blue will reference the information chosen for the example aircraft.

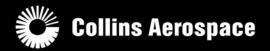

## A. Familiarize yourself with specific databases for your aircraft

- 1. Go to www.rockwellcollins.com/fms
- 2. Select **Subscription Information** link from the *Database and Software Updates* column on the left side (highlighted in red below).

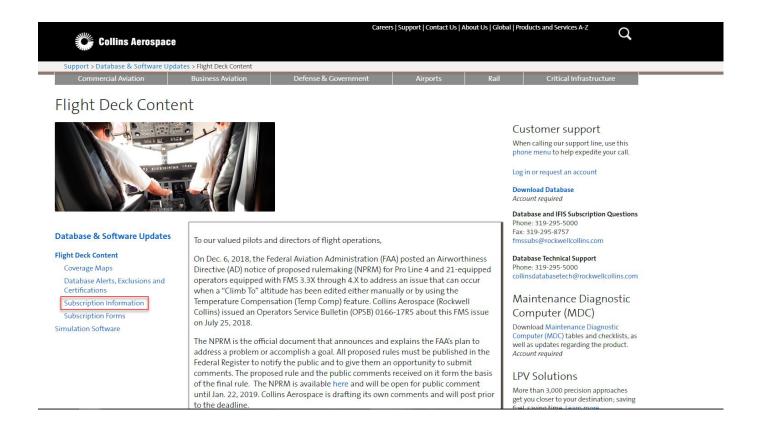

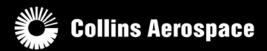

3. Under *New user information and instructions*, select **Pro Line 4\_21 - Flight Database Services** to learn more about the subscription options for aircraft equipped with Pro Line 4 or Pro Line 21.

Example: Bombardier Challenger 300 would select Pro Line 4\_21 - Flight Database Services

4. For Pro Line Fusion equipped aircraft, select a specific aircraft type to determine subscriptions available. Select **Pro Line Fusion- Flight Database Services** for a detailed description of the databases.

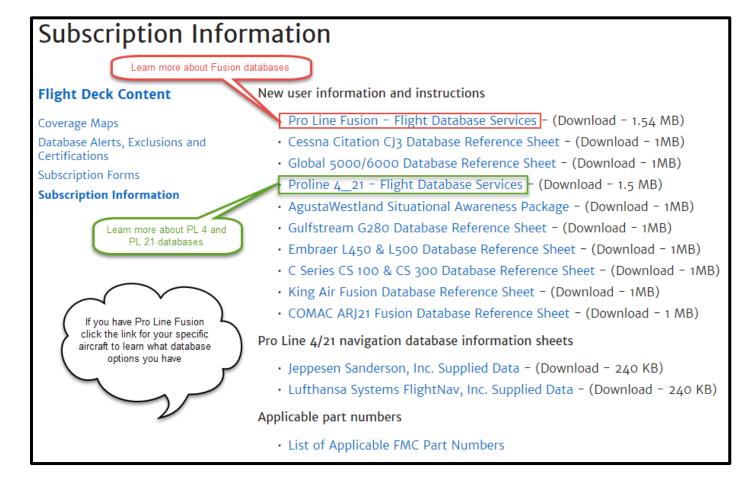

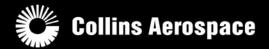

### B. Identify your XM Radio ID (if purchasing XM Graphical Weather)

1. To purchase an XM Graphical Weather subscription, the XM Radio ID will need to be identified. Later in this process (See **Section F**), the Radio ID will be needed to set up a subscription with the XM Weather Service Provider.

For Pro Line 21 users, follow this procedure to determine your Radio ID: <u>Identifying XM Receiver</u> ID ProLine 21

For Pro Line Fusion users, refer to your aircraft's Pro Line Fusion Operator's Guide for instructions on locating the Radio ID.

### C. Identify your SCID/HSCD number and Navigation Database (NDB) type

1. In order to determine what type Navigation Database is needed, the SCID/HSCD number will need to be identified.

Use this procedure to determine the SCID/HSCD # for Pro Line 4 or Pro Line 21 users: PL 21 Navigation

<u>Database and SCID Identification</u>

For Pro Line Fusion users, navigate to <a href="https://portal.rockwellcollins.com/web/support-self-service/self-help-articles">https://portal.rockwellcollins.com/web/support-self-service/self-help-articles</a> for instructions specific to finding the HSCD # in your aircraft type.

4

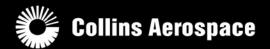

2. Once the SCID/HSCD # has been identified, navigate back to <a href="www.rockwellcollins.com/fms">www.rockwellcollins.com/fms</a>. Select the Subscription Information link again under Database and Software Updates.

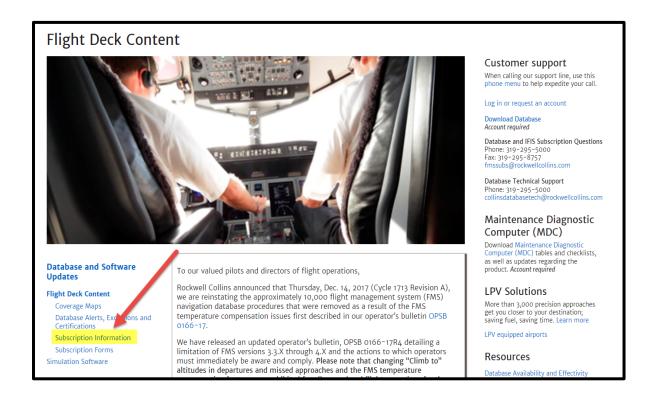

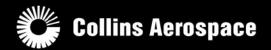

3. Under *Applicable Part Numbers*, select the link for **List of Applicable FMC Part Numbers**. Use the SCID/HSCD number and FMC part number to determine what type of Navigation database (NDB) is needed.

Example: For a CL-300 with Pro Line 21 IFIS equipped and SCID # 832-4118-042, this aircraft would use a Type 7 Navigation database.

# **Subscription Information**

#### **Flight Deck Content**

Coverage Maps

Database Alerts, Exclusions and Certifications

Subscription Forms

#### **Subscription Information**

New user information and instructions

- Pro Line Fusion Flight Database Services (Download 1.54 MB)
- · Cessna Citation CJ3 Database Reference Sheet (Download 1MB)
- Global 5000/6000 Database Reference Sheet (Download 1MB)
- Proline 4\_21 Flight Database Services (Download 1.5 MB)
- AgustaWestland Situational Awareness Package (Download 1MB)
- Gulfstream G280 Database Reference Sheet (Download 1MB)
- Embraer L450 & L500 Database Reference Sheet (Download 1MB)
- C Series CS 100 & CS 300 Database Reference Sheet (Download 1MB)
- King Air Fusion Database Reference Sheet (Download 1MB)
- · COMAC ARJ21 Fusion Database Reference Sheet (Download 1 MB)

Pro Line 4/21 navigation database information sheets

- · Jeppesen Sanderson, Inc. Supplied Data (Download 240 KB)
- · Lufthansa Systems FlightNav, Inc. Supplied Data (Download 240 KB)

Applicable part numbers

· List of Applicable FMC Part Numbers

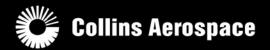

### D. Use a coverage map to determine your NDB needs

1. Navigate to <a href="www.rockwellcollins.com/fms">www.rockwellcollins.com/fms</a> and select the link for Coverage Maps under Database and Software Updates. Use this to explore the different coverage maps based on the type NDB needed (i.e. Type 4, Type 5, Type 6, etc.)

Example: For a CL-300 using a Type 7 database that operates <u>only</u> inside the U.S. and Canada, the appropriate choice would be either a Jeppesen or Lufthansa Type 7 AMERICAS coverage region.

# Flight Deck Content

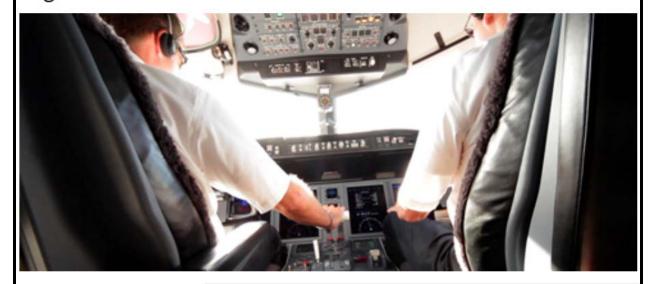

#### Database and Software Updates

Flight Deck Content

Coverage Maps

Database Alerts, Exclusions and Certifications

Subscription Information

Subscription Forms Simulation Software To our valued pilots and directors of flight operations,

Rockwell Collins announced that Thursday, Dec. 14, 2017 (Cycle 1713 Revision A), we are reinstating the approximately 10,000 flight management system (FMS) navigation database procedures that were removed as a result of the FMS temperature compensation issues first described in our operator's bulletin OPSB 0166-17.

We have released an updated operator's bulletin, OPSB 0166-17R4 detailing a limitation of FMS versions 3.3.X through 4.X and the actions to which operators must immediately be aware and comply. Please note that changing "Climb to" altitudes in departures and missed approaches and the FMS temperature compensation feature are prohibited for all ground and flight operations for the

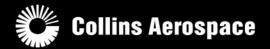

## E. Complete the forms to start your database subscription service

1. Navigate to <u>www.rockwellcollins.com/fms</u> and select the link for **Subscription Forms** under *Database* and *Software Updates*.

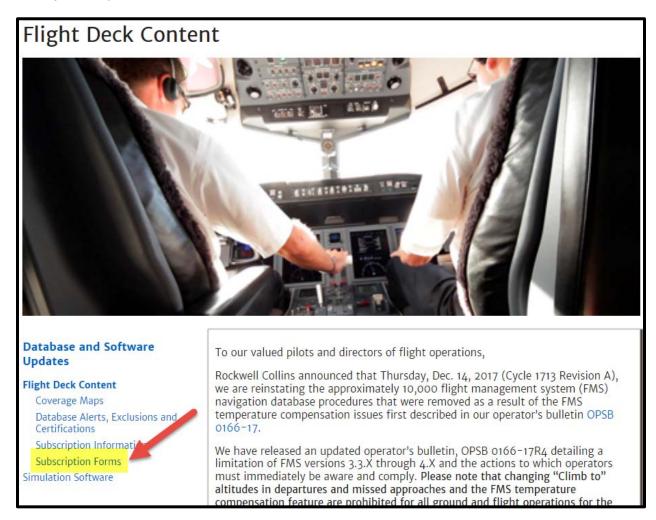

2. Select the link applicable to your aircraft.

For Pro Line 4 and Pro Line 21 users, select the link titled **Navigation Database** under *Business & Regional- Pro Line 4/21*. For all other users (including Pro Line Fusion), select the link applicable to your aircraft.

Example: For a CL-300 aircraft with Pro Line 21 I would select the Navigation Database link under Business & Regional- Pro Line 4/21.

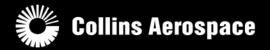

### F. 3<sup>rd</sup> party Service Providers for Jeppesen charts and/or graphical weather

- 1. To have Jeppesen electronic charts for your aircraft, you must download a subscribed charting database through the Jeppesen website. Please contact Jeppesen at 1-800-553-7750 or <a href="mailto:ba-customerservice@jeppesen.com">ba-customerservice@jeppesen.com</a> to set up a subscription.
- 2. To have XM Graphical Weather services, you can download the database through the Collins Aerospace database portal (similar to your Navigation Database). In addition, you must create an XM Subscription with the service provider. Please contact XM Weather at 1-800-985-9200, and have your Radio ID available (see **Section B** of this document).

### G. Downloading databases from the Collins Aerospace Portal

- 1. Navigate to <a href="www.rockwellcollins.com/fms">www.rockwellcollins.com/fms</a>. Login in or create an account using the Log in or request an account link on the right hand side under Customer Support.
- 2. Then select the **Download Database** link once you are logged in.

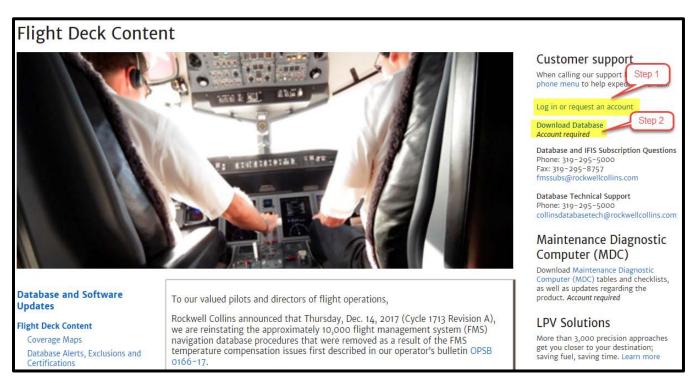

3. Use the following link for instructions on downloading databases to a USB Flash Drive: Database Web Download (PDF) or Database Download Instructions (Video)

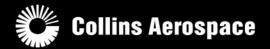

## H. Loading databases to the aircraft

1. Determine what type of data loader is on the aircraft and use one of the following links for instructions on how to load databases.

CPAS-3000 users: CPAS Installation Guide

PCD-3000 users: PCD Installation Guide

DBU-5000/5010E users: Non-IFIS Data Loading or IFIS Data Loading

Pro Line Fusion users: Fusion Data Loading

## I. Setting up IFIS Jeppesen Charts

1. After successfully setting up the Jeppesen charts subscription by contacting Jeppesen, (see **Section F**) and downloading the Jeppesen charts database from the Jeppesen JDM portal, the last step will be to finish setting up the IFIS Jeppesen charts on the aircraft. First, obtain the Subscription number (VNX #) and/or any 10-character Region Codes (access codes) from Jeppesen.

2. Next, use the following procedure to configure the chart information.

For Pro Line 21 IFIS users: IFIS Chart Subscription Setup

For Pro Line Fusion users: <u>Entering Jeppesen Subscription Code And Checking Operation of Jeppesen Charts</u> (Video)

**NOTE:** Questions regarding specific subscription services, or regarding databases that are available on the Collins Aerospace portal, please contact the FMS Subscriptions Group at (319) 295-5000 Option 3, or via email at <a href="mailto:fmssubs@rockwellcollins.com">fmssubs@rockwellcollins.com</a>, Monday through Friday from 7:30 AM CST to 4:30 PM CST.

For technical questions regarding the above procedures, please contact Collins Aerospace Avionics Support at (319) 295-5000 Option 1, Option 1, or by email at <a href="mailto:avionicssupport@rockwellcollins.com">avionicssupport@rockwellcollins.com</a>.

10

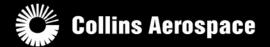

## J. Creating a publications account and accessing publications

To gain access to Technical Publications through Collins Aerospace, please visit:

#### Portal.RockwellCollins.com

Upon selecting Register, you will be prompted to enter detailed information in regards to your account request.

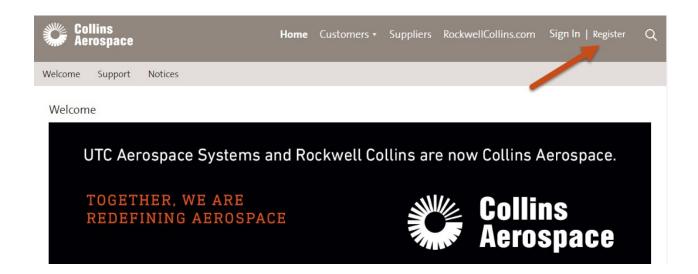

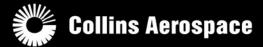

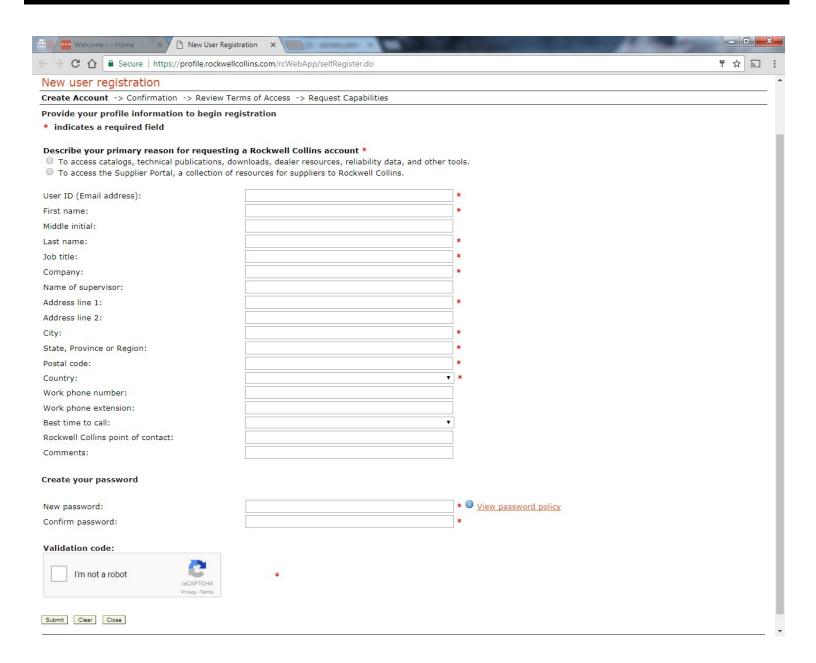

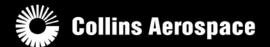

Once you have completed the form, select the submit button at the bottom of the page. You will then receive information about your request. If you do not receive any email in regards to your request, please use the ID information and call 319-295-2000 for 24/7 assistance.

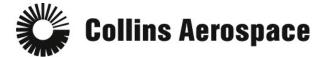

#### New user registration

Create Account -> Confirmation -> Review Terms of Access -> Request Capabilities

Thank you for your interest in Rockwell Collins.

Your next steps will be to view and accept our Terms of Access and then select the desired capabilities. You will receive an email from <a href="mailto:portaladmin@rockwellcollins.com">portaladmin@rockwellcollins.com</a>. Please add this address to your email address book and check your junk mail folder for messages that may have been inadvertently placed in this folder.

Your request ID for tracking purposes is 1181641. If you have any questions, or if you would like more information, please contact us and mention communication ID REG-525.

Close

© Collins Aerospace, a United Technologies company. All Rights Reserved. Terms of Access | Privacy and Cookies |

If your account has been processed successfully you will receive an email with the following information:

#### Rockwell Collins Portal profile created D

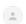

portaladmin@rockwellcollins.com via

to 🔻

This message has been auto-generated. Please do not respond to this message.

Your Rockwell Collins profile has been created with user ID

The next step will be to review and accept our Terms of Access.

If you are unable to click the link above, please copy and paste the following URL into your browser: https://profile.rockwellcollins.com/rcWebApp/

Your request ID for tracking purposes is If you have any questions, or if you would like more information, please contact us and mention communication ID REG-525.

Customer Portal:

www.rockwellcollins.com/customer

Supplier Portal:

www.supplycollins.com

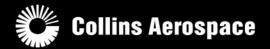

Once you select the link within the email you will be taken to the Terms of Access page:

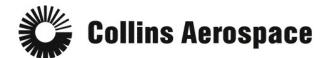

#### New user registration

Create Account -> Confirmation -> Review Terms of Access -> Request Capabilities

#### **Terms of Access**

The following are terms of a legal agreement between any user ("you" or "User") of this Web site or Database, and Rockwell Collins. By accessing, browsing, and using this Web site or Database, you acknowledge having read, understood and hereby agree to be bound by these terms and conditions, as modified or amended from time to time and each time you access the Web site or Database, you reconfirm your agreement. Therefore, it is recommended that you frequently review the Terms of Access and policies so that you understand the terms and conditions that apply to your use of the site.

 $\square$  By clicking here I confirm that I have read, understood, and agree to the Terms of Access.

**IMPORTANT!** After accepting the Terms of Access, you will be directed to the login page. If you are not able to log in on your first attempt, please wait 15 minutes and try again, as there may be a delay while our systems synchronize.

After logging in, you can request access to desired capabilities.

Accept Decline Close

© Collins Aerospace, a United Technologies company. All Rights Reserved. <u>Terms of Access</u> | <u>Privacy and Cookies</u> |

Once you accept the terms of access you will be taken to the Manage Profile page:

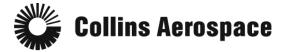

Manage Profile | Manage Password | Track Requests | Manage Access Manage Profile Your Profile Information User ID (Email address): First name: Middle initial: Last name: Company: Name of supervisor: Address line 1: Address line 2: State, Province or Region: Postal code: Country: Work phone number: Work phone extension: Best time to call: Rockwell Collins point of contact: Comments:

Close

14

Once you open the Manage Access page, you will be prompted with a list of capabilities that you can enable for your account. Select the Technical Publications and Training checkbox, and then Submit.

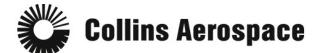

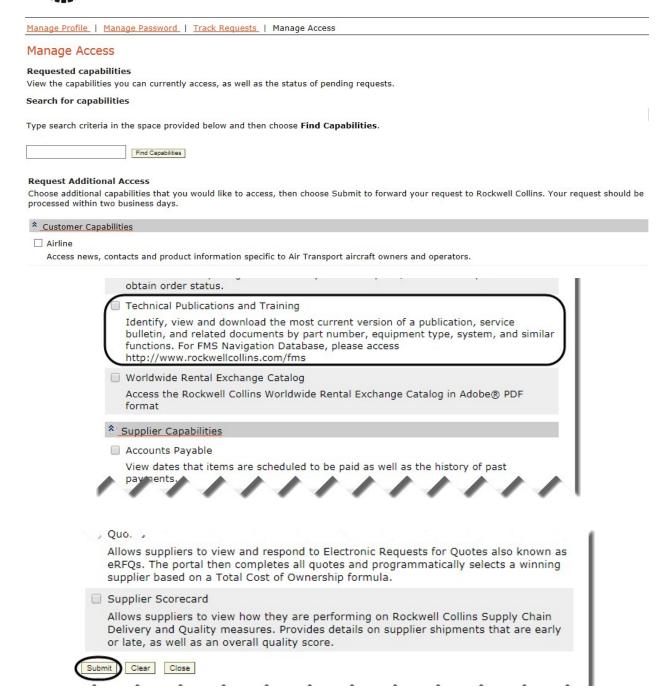

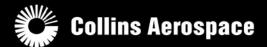

After submitting your request, please allow time for our Publications and Training Distribution team to process your account to activate the publications associated to your company.

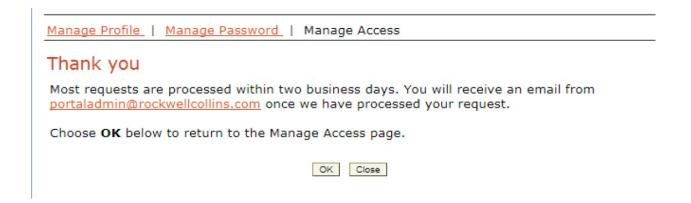

If you have not heard back from our team within 2 business days, please contact our Publications and Training Distribution team at Pubstrain@rockwellcollins.com or by calling 319-263-4727.

Thank you for choosing Collins Aerospace!